U-Gov

**Modulo DIDATTICA – Processo di Simulazione Offerta Formativa**

**31/08/2018**

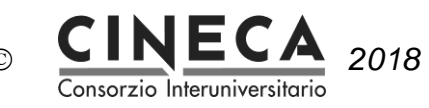

### **Sommario**

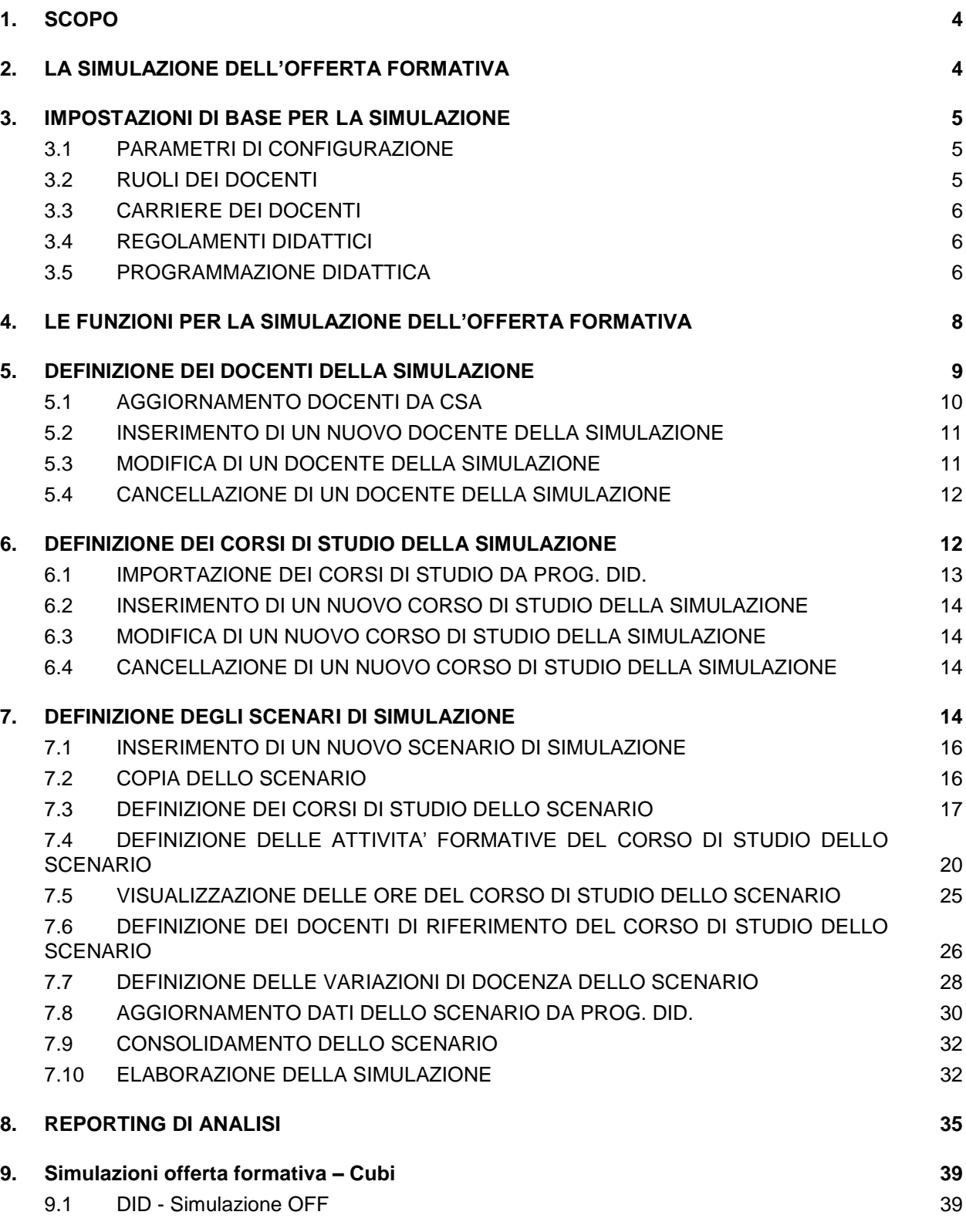

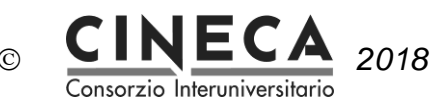

9.2 DID - Simulazione OFF - Docenti 41

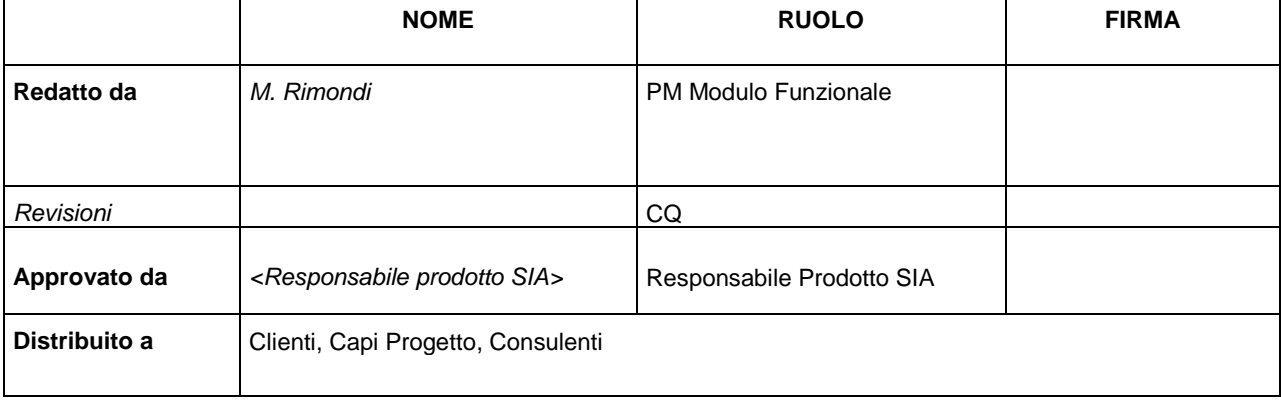

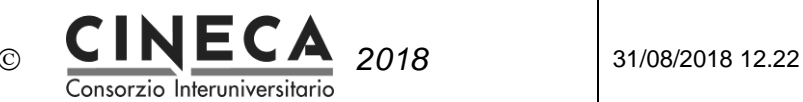

# **1. SCOPO**

Il documento descrive il processo di simulazione dell'offerta formativa.

# **2. LA SIMULAZIONE DELL'OFFERTA FORMATIVA**

### **GLI OBIETTIVI DELLA SIMULAZIONE**

La simulazione dell'offerta formativa si effettua su un arco temporale pluriennale e ha i seguenti obiettivi:

- Verifica della **saturazione del fabbisogno didattico**, cioè delle ore di attività formative frontali, tirocini, stage, ecc, da erogare per i corsi di studio (preesistenti o di nuova istituzione) che si intendono offrire negli anni accademici oggetto della simulazione, a fronte di determinate **risorse didattiche**, cioè delle ore di didattica assistita erogabili dai docenti in servizio nei diversi anni accademici.
- Verifica **requisiti necessari di docenza** stabiliti dalla normativa ministeriale (AVA-ANVUR).

### **COLLOCAZIONE TEMPORALE**

La simulazione dell'offerta formativa tipicamente si svolge nell'arco temporale che va da Settembre a Dicembre dell'anno accademico precedente a quello in cui si vogliono attivare o modificare uno o più corsi di studio.

#### **GLI SCENARI DI SIMULAZIONE**

E' possibile definire e confrontare scenari di simulazione dell'offerta formativa, inserendo un insieme di parametri minimo in modo da ridurre i tempi ed il lavoro richiesti.

#### **ALIMENTAZIONE DEL SISTEMA A PARTIRE DA ALTRI MODULI DI U-GOV**

Il sistema di simulazione viene alimentato dalle informazioni provenienti dai seguenti moduli di U-Gov:

- **CSA**
	- Carriere dei Docenti
	- Cessazioni

#### **U-GOV Programmazione Didattica**

- Ruoli docente
- Corsi di Studio
- Regolamenti didattici di corso di studio e relativi docenti di riferimento
- Offerta formativa erogata
- Offerta formativa programmata

### **ANALISI DEI RISULTATI DELLA SIMULAZIONE**

I risultati della simulazione, per i diversi scenari definiti, possono essere analizzati mediante analisi e reports Penthao.

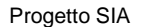

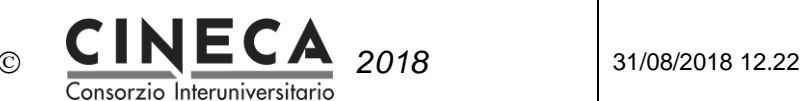

# **3. IMPOSTAZIONI DI BASE PER LA SIMULAZIONE**

## 3.1 PARAMETRI DI CONFIGURAZIONE

Nel seguito i parametri di configurazione utilizzati per la simulazione dell'offerta formativa:

![](_page_4_Picture_184.jpeg)

## 3.2 RUOLI DEI DOCENTI

![](_page_4_Picture_185.jpeg)

### 3.2.1 DEFINIZIONE DELLE ORE DI DIDATTICA ASSISTITA

Nella funzione Dati Strutturali Programmazione Did. / Ruoli devono essere identificati i ruoli da utilizzare per la simulazione dell'offerta formativa. A tal fine deve essere inseriti i campi "Ore did. ass. tempo pieno max" e "Ore did. ass. tempo definito max".

*Esempio: per i ruoli PA, PO, RU, si potrebbero inserire le seguenti informazioni.*

![](_page_4_Picture_186.jpeg)

![](_page_4_Picture_187.jpeg)

![](_page_5_Picture_1.jpeg)

![](_page_5_Picture_195.jpeg)

![](_page_5_Picture_196.jpeg)

**Nota**: nella simulazione dell'offerta formativa sono considerati solo i ruoli docente per i quali sono stati inseriti i campi "Ore did. ass. tempo pieno max" e "Ore did. ass. tempo definito max".

### 3.2.2 DEFINIZIONE DELL'ETA' DI PENSIONAMENTO

Per ogni ruolo docente è possibile inserire il campo "Età pensionamento": questa informazioni viene utilizzata nella simulazione dell'offerta formativa per identificare i docenti che andranno in pensione negli anni accademici oggetto della simulazione. Questi docenti non potranno essere utilizzati come docenti di riferimento dei corsi di studio e saranno esclusi dal calcolo delle risorse didattiche.

*Esempio: per i ruoli PA, PO, RU, si potrebbero inserire le seguenti informazioni:*

![](_page_5_Picture_197.jpeg)

### 3.3 CARRIERE DEI DOCENTI

In U-Gov Risorse Umane / CSA devono essere definite le carriere dei docenti.

Opzionalmente, per i docenti che si prevede vadano in pensione negli anni accademici futuri, oggetto della simulazione, è possibile inserire in CSA un evento di carriera futuro di cessazione del docente.

In questo modo la futura cessazione del docente sarà recepita nella simulazione dell'offerta formativa.

### 3.4 REGOLAMENTI DIDATTICI

Per i corsi di studio già esistenti, presenti in U-Gov Programmazione Didattica e che saranno oggetto della simulazione, devono essere definiti i relativi regolamenti didattici, completi dei docenti di riferimento con il relativo peso.

Queste informazioni possono essere importate in U-Gov Programmazione Didattica a partire dalle schede SUA-CDS.

I docenti di riferimento dei regolamenti didattici ed il relativo peso saranno recepiti nella simulazione dell'offerta formativa.

Per i nuovi corsi di studio per i quali si vuole effettuare la simulazione dell'offerta formativa, invece, non deve essere inserita nessuna informazione nelle funzioni di gestione dell'Ordinamento e del Regolamento Didattico di U-Gov Programmazione Didattica, in quanto saranno inseriti solo nell'ambito della Simulazione dell'offerta formativa.

### 3.5 PROGRAMMAZIONE DIDATTICA

Per i corsi di studio già esistenti, presenti in U-Gov Programmazione Didattica e che saranno oggetto della simulazione, devono essere definite le attività formative dell'offerta didattica erogata e

![](_page_5_Picture_198.jpeg)

![](_page_6_Picture_1.jpeg)

### programmata.

Non è invece necessario inserire le coperture per l'offerta didattica programmata perché la simulazione dell'offerta utilizzerà le coperture inserite per il più recente anno accademico di offerta erogata, se presenti.

![](_page_7_Picture_1.jpeg)

# **4. LE FUNZIONI PER LA SIMULAZIONE DELL'OFFERTA FORMATIVA**

Le funzioni per la simulazione dell'offerta formativa sono contenute nel menu Simulazione Offerta Formativa:

![](_page_7_Picture_6.jpeg)

![](_page_8_Picture_1.jpeg)

# **5. DEFINIZIONE DEI DOCENTI DELLA SIMULAZIONE**

La funzione consente di creare un archivio delle anagrafiche dei docenti finalizzato alla simulazione dell'offerta formativa.

**Nota:** Le anagrafiche docente gestite dalla presente funzione sono dedicate esclusivamente alla simulazione dell'offerta formativa e non influiscono sulle corrispondenti anagrafiche docente presenti in U-Gov Risorse Umane / CSA ne sulle anagrafiche docente della programmazione didattica.

I docenti della simulazione devono essere definiti per ogni anno accademico di offerta formativa per il quale si vuole effettuare la simulazione, specificando le relative Ore erogabili di didattica assistita, in questo modo si vanno a definire le "risorse didattiche" per la simulazione dell'offerta formativa.

*Esempio: la seguente tabella mostra come possono essere calcolate le risorse didattiche in funzione dei docenti in servizio, per i diversi ruoli e tipi di impegno, in un determinato anno accademico:*

![](_page_8_Picture_214.jpeg)

*Anno accademico 2016:*

La funzione consente di recuperare i docenti della simulazione definiti per i diversi anni accademici di offerta formativa, filtrando eventualmente in base allo stato del docente:

- Inserito dal sistema,
- Inserito dall'utente,
- Modificato dall'utente,
- Cancellato dall'utente,
- Cancellato dal sistema per età,
- Cancellato dal sistema per carriera.

![](_page_9_Picture_1.jpeg)

![](_page_9_Picture_103.jpeg)

### 5.1 AGGIORNAMENTO DOCENTI DA CSA

Cliccando sul pulsante "**Aggiorna docenti da CSA**" è possibile importare / aggiornare le anagrafiche dei docenti della simulazione, per ogni anno accademico di offerta formativa, a partire dalle carriere dei docenti presenti in U-Gov Risorse Umane / CSA.

![](_page_9_Picture_104.jpeg)

Quando l'utente clicca sul pulsante "Aggiorna docenti da CSA", si passa alla finestra di aggiornamento dei docenti da CSA, che contiene i seguenti campi:

> **Da anno**: anno accademico di inizio dell'aggiornamento dei docenti da CSA. Il campo può essere selezionato da una tendina degli anni accademici. Il sistema propone come default l'anno di offerta selezionato.

**Nota**: L'anno di inizio dell'aggiornamento dei docenti da CSA deve essere deve essere quello precedente all'anno accademico di simulazione dell'offerta formativa.

*Esempio: Se l'anno accademico di simulazione dell'offerta formativa è 2016, l'anno di inizio dell'aggiornamento dei docenti da CSA deve essere 2015.*

 **A anno**: anno accademico di fine dell'aggiornamento dei docenti da CSA. Il campo può essere selezionato da una tendina degli anni accademici a partire dall'anno di offerta formativa corrente. Il sistema propone come default l'anno di offerta selezionato.

![](_page_9_Picture_105.jpeg)

![](_page_10_Picture_2.jpeg)

 Flag **Sovrascrivi modifiche:** Indica se l'aggiornamento dei docenti da CSA deve sovrascrivere le modifiche alle anagrafiche dei docenti precedentemente effettuate.

L'aggiornamento dei docenti da CSA viene effettuato per gli anni accademici di offerta formativa compresi fra l'anno di inizio e anno di fine specificati dall'utente.

La procedura aggiorna le informazioni dei docenti non ancora utilizzati per la simulazione dell'offerta formativa, come docenti di riferimento o come docenti di copertura.

Se l'utente ha richiesto di non sovrascrivere le modifiche, l'elaborazione mantiene invariate le informazioni dei docenti della simulazione inseriti, modificati o cancellati dall'utente.

Per ogni anno accademico, vengono recuperati i docenti in servizio in CSA alla data di inizio dell'anno accademico (determinata in base al parametro di configurazione DR\_INI\_AA) e vengono inseriti nell'anagrafica dei docenti della simulazione, riportando le seguenti informazioni:

- Cognome
- Nome
- Codice fiscale
- Sesso
- Data nascita
- Ruolo
- Settore scientifico disciplinare
- Afferenza didattica
- **Dipartimento**
- Tipo impegno
- Le "Ore erogabili di didattica assistita" vengono calcolate in base al tipo di impegno del docente (Tempo Pieno / Tempo definito) e alla configurazione dei campi "Ore did. ass. tempo pieno max" e "Ore did. ass. tempo definito max" effettuata per il ruolo del docente.
- Per gli anni accademici per cui l'età del docente (calcolata alla data di inizio dell'anno accademico) è superiore o uguale alla "Età pensionamento" definita per il ruolo del docente, il docente della simulazione assume lo stato "Cancellato dal sistema per età", con la motivazione "L'età del docente (NN) è superiore o uguale all'età della pensione (MM)".
- Per gli anni accademici per cui il docente risulta cessato in CSA, il docente della simulazione assume lo stato "Cancellato dal sistema per carriera", con la motivazione "In CSA il docente non è in servizio nell'anno ma è in servizio in un anno precedente".

### 5.2 INSERIMENTO DI UN NUOVO DOCENTE DELLA SIMULAZIONE

Cliccando sul pulsante **Nuovo** è possibile inserire un nuovo docente della simulazione, aggiuntivo rispetto a quelli ottenuti a seguito dell'aggiornamento dei docenti da CSA.

Il docente può essere recuperato tramite la funzione di "Ricerca docente" che visualizza le anagrafiche dei docenti presenti in CSA.

Il nuovo docente della simulazione assume lo stato "Inserito dall´utente".

### 5.3 MODIFICA DI UN DOCENTE DELLA SIMULAZIONE

Cliccando sul pulsante di modifica è possibile variare le "Ore erogabili di didattica assistita" del docente.

![](_page_10_Picture_218.jpeg)

![](_page_11_Picture_1.jpeg)

Il docente della simulazione assume lo stato "Modificato dall'utente".

### 5.4 CANCELLAZIONE DI UN DOCENTE DELLA SIMULAZIONE

Cliccando sul pulsante di cancellazione è possibile cancellare logicamente il docente. Il docente della simulazione assume lo stato "Cancellato dall'utente".

Cliccando sull'immagine che rappresenta lo stato del record, si passa ad una finestra che contiene i seguenti campi:

- Motivazione dello stato del record.
- Flag "Ripristina record" il flag è visualizzato solo se il record è in stato "Cancellato dall'utente". Quando l'utente ripristina il record la modifica, il record viene messo in stato "Inserito dall'utente" e viene cancellata la motivazione.

![](_page_11_Picture_90.jpeg)

# **6. DEFINIZIONE DEI CORSI DI STUDIO DELLA SIMULAZIONE**

La funzione consente di creare un archivio dei corsi di studio finalizzato alla simulazione dell'offerta formativa.

![](_page_12_Picture_1.jpeg)

![](_page_12_Picture_165.jpeg)

**Nota:** I nuovi corsi di studio inseriti con questa funzione sono utilizzati esclusivamente nell'ambito della simulazione dell'offerta formativa e non influiscono sulle corrispondenti anagrafiche dei corsi di studio presenti in U-Gov Programmazione Didattica.

### 6.1 IMPORTAZIONE DEI CORSI DI STUDIO DA PROG. DID.

Quando l'utente clicca sul pulsante "**Importa Cds da Prog. Did.**", il sistema importa nell'ambiente di simulazione i corsi di studio presenti nell'anagrafica dei corsi di studio di U-Gov Programmazione Didattica.

Vengono recuperati i corsi di studio di U-Gov Programmazione Didattica con le seguenti caratteristiche:

- Corsi di studio che hanno offerta didattica nell'anno di offerta corrente (calcolato in base al parametro di configurazione DR\_OFF)
- Corsi di studio il cui più recente anno di regolamento didattico è maggiore o uguale all'anno di offerta corrente - durata normale del corso + 2 Es. se l'offerta corrente è 2015, per un corso triennale deve esistere il regolamento 2014, in modo che abbia offerta nel 2016.

I corsi di studio così identificati vengono quindi inseriti nell'anagrafica dei corsi di studio della simulazione, riportando le seguenti informazioni:

- Codice corso di studio
- Nome corso
- Tipo corso di studio
- Classe MIUR. **Nota**: ai fini della simulazione dell'offerta formativa, nell'anagrafica del corso di studio della simulazione viene considerata solo la "prima" classe MIUR mentre viene ignorata l'eventuale interclasse.
- Facoltà di riferimento del corso di studio
- Dipartimento di riferimento del corso di studio
- Struttura di raccordo di riferimento del corso di studio

I corsi di studio già presenti nell'ambiente di simulazione vengono eventualmente aggiornati.

I corsi di studio presenti nell'ambiente di simulazione ma non più presenti nell'anagrafica dei corsi di studio "ufficiali" di U-Gov Programmazione Didattica e non ancora associati a nessuno scenario, vengono cancellati.

![](_page_12_Picture_166.jpeg)

![](_page_13_Picture_2.jpeg)

### 6.2 INSERIMENTO DI UN NUOVO CORSO DI STUDIO DELLA SIMULAZIONE

Cliccando sul pulsante **Nuovo** è possibile inserire un nuovo corso di studio della simulazione, aggiuntivo rispetto a quelli ottenuti a seguito dell'aggiornamento dei corsi di studio da U-Gov Programmazione Didattica , specificando le seguenti informazioni:

- Codice corso di studio: il sistema controlla che il codice non sia già presente nell'anagrafica dei corsi di studio di U-Gov Programmazione Didattica.
- Nome corso
- Tipo corso di studio: il campo può essere selezionato da una lista valori.
- Classe MIUR: il campo può essere selezionato da una lista valori. **Nota**: ai fini della simulazione dell'offerta formativa, nell'anagrafica del corso di studio della simulazione viene considerata solo la "prima" classe MIUR mentre viene ignorata l'eventuale interclasse.
- Facoltà di riferimento del corso di studio. Il campo è visualizzato solo se il parametro di configurazione VIS\_FAC = 1. il campo può essere selezionato da una lista valori.
- Dipartimento di riferimento del corso di studio. il campo è visualizzata solo se il parametro di configurazione VIS\_DIP = .1 il campo può essere selezionato da una lista valori.
- Struttura di raccordo di riferimento del corso di studio. Iil campo è visualizzato solo se il parametro di configurazione VIS\_STRAC= 1. il campo può essere selezionato da una lista valori.

Il sistema attiva automaticamente il flag "Nuovo CDS della simulazione". Il nuovo corso di studio della simulazione assume lo stato "Inserito dall´utente".

### 6.3 MODIFICA DI UN NUOVO CORSO DI STUDIO DELLA SIMULAZIONE

Cliccando sul pulsante di modifica è possibile modificare le informazioni dei nuovi corsi di studio della simulazione, mentre i corsi di studio importati da U-Gov Programmazione Didattica non possono essere modificati.

Il corso di studio della simulazione assume lo stato "Modificato dall'utente".

### 6.4 CANCELLAZIONE DI UN NUOVO CORSO DI STUDIO DELLA SIMULAZIONE

Cliccando sul pulsante di cancellazione è possibile cancellare il corso di studio della simulazione, mentre i corsi di studio importati da U-Gov Programmazione Didattica non possono essere cancellati.

# **7. DEFINIZIONE DEGLI SCENARI DI SIMULAZIONE**

La funzione consente di definire gli scenari di simulazione dell'offerta formativa, che contengono le "variabili" per la simulazione:

- Corsi di studio oggetto della simulazione,
- Ore di attività frontali da erogare per i corsi di studio, dettagliate per attività formativa, tipo attività

![](_page_13_Picture_186.jpeg)

![](_page_14_Picture_2.jpeg)

formativa e settore scientifico disciplinare,

- Possibilità (opzionale) di inserire le "repliche" e le coperture delle attività formative,
- Docenti di riferimento del corso di studio,
- Variazioni di docenza per anno di offerta formativa, settore scientifico disciplinare e ruolo.

E' possibile definire uno o più scenari di simulazione, in modo da poter confrontare i risultati ottenuti impostando diversamente le "variabili" contenute nei diversi scenari.

![](_page_14_Picture_129.jpeg)

L'area superiore della pagina contiene il campo "**Anno Simulazione"**. Il campo può essere selezionato da una tendina che visualizza gli anni accademici. Il sistema propone per default l'anno di offerta formativa corrente incrementato di un'unità.

Cliccando sul pulsante "**Filtra"** è possibile recuperare gli scenari di simulazione definiti per l'anno accademico di simulazione specificato.

Cliccando sul pulsante **Dettaglio** è possibile passare alla pagina di dettaglio dello scenario selezionato che contiene le seguenti cartelle:

- Corsi di studio oggetto della simulazione,
- Docenti di riferimento del corso di studio.
- Attività formative del corso di studio,
- Ore di attività frontali da erogare per i corsi di studio, dettagliate per attività formativa, tipo attività formativa e settore scientifico disciplinare,
- Variazioni di docenza

![](_page_15_Picture_1.jpeg)

![](_page_15_Picture_139.jpeg)

### 7.1 INSERIMENTO DI UN NUOVO SCENARIO DI SIMULAZIONE

Cliccando sul pulsante **Nuovo** è possibile inserire un nuovo scenario di simulazione, specificando le seguenti informazioni:

- **Descrizione** della simulazione
- **Stato** della simulazione: Il campo può essere selezionato da una lista che presenta i valori:
	- o E Da elaborare: indica che lo scenario deve essere trattato dalla procedura di elaborazione degli scenari.
	- o N Da non elaborare: indica che lo scenario non deve essere trattato dalla procedura di elaborazione degli scenari.
	- o C Consolidato: lo scenario non può più essere modificato.
- **Num. Anni**: numero di anni accademici della simulazione.

*Esempio: se si definisce una simulazione per l'anno accademico 2016 e si imposta Num. Anni = 3, la simulazione riguarderà gli anni accademici di offerta didattica 2016, 2017 e 2018.*

Il sistema imposta automaticamente il numero "Identificativo scenario".

### 7.2 COPIA DELLO SCENARIO

Cliccando sul pulsante **Copia scenario** si passa alla finestra di copia degli scenari, che contiene i campi:

- **Anno di simulazione**: selezionabile da una tendina e con default uguale all'anno di simulazione di origine,
- **Descrizione**

![](_page_16_Picture_1.jpeg)

![](_page_16_Picture_132.jpeg)

# 7.3 DEFINIZIONE DEI CORSI DI STUDIO DELLO SCENARIO

La cartella **CDS** contiene la lista dei corsi di studio della simulazione associati allo scenario.

Cliccando sul pulsante **Associa corsi di Studio** si passa alla finestra di associazione dei corsi di studio, che visualizza la griglia dei corsi di studio della simulazione, composta dalle colonne:

- o Codice corso
- o Nome corso
- o Flag Nuovo CDS
- o Codice Tipo corso
- o Codice Normativa
- o Codice Classe
- o Descrizione Facoltà
- o Descrizione Dipartimento
- o Descrizione Struttura di raccordo

E' possibile filtrare i corsi di studio impostando uno o più criteri e selezionare uno o più record.

Cliccando sul pulsante OK, il sistema associa allo scenario i corsi di studio della simulazione selezionati.

![](_page_16_Picture_133.jpeg)

Per ogni corso di studio dello scenario il sistema valorizza automaticamente i campi presenti nella griglia dei corsi di studio:

![](_page_16_Picture_134.jpeg)

![](_page_17_Picture_1.jpeg)

 **Anno attivazione**: anno accademico di prima attivazione del corso di studio. E' possibile modificare il valore proposto dal sistema.

*Esempio: in una simulazione dell'anno accademico 2016 si potrebbe decidere che un corso di nuova attivazione sarà attivato a partire dell'anno accademico 2017.*

 **Anno disattivazione**: anno accademico di disattivazione del corso di studio, in cui non sono più offerti gli insegnamento del primo anno; la corrispondente coorte di studenti non può più immatricolarsi al corso di studio. E' possibile modificare il valore proposto dal sistema.

*Esempio: in una simulazione dell'anno accademico 2016 si potrebbe decidere che un corso di già a regime sarà disattivato, e quindi andrà ad esaurimento, a partire dell'anno accademico 2017.*

Per ogni corso di studio dello scenario è possibile inserire il campo **Num anni corso attivati**.

*Esempio: un corso di nuova attivazione potrebbe offrire già al primo anno di attivazione le attività formative del primo e del secondo anno di corso; in questo caso Num anni corso attivati = 2.*

Per ogni corso di studio dello scenario il sistema valorizza automaticamente anche le informazioni presenti nella cartella Docenti di riferimento, necessarie per il calcolo dei requisiti necessari di docenza (Vedi nel seguito DEFINIZIONE DEI DOCENTI DI RIFERIMENTO DEL CORSO DI STUDIO DELLO SCENARIO):

- Tipo nuovo corso,
- Modalità didattica,
- Sede decentrata,
- Utenza sostenibile.

### 7.3.1 COPIA DEI CORSI DI STUDIO DELLO SCENARIO

Cliccando sul pulsante **Copia corsi di Studio** si passa alla finestra di copia dei corsi di studio da altro scenario, che contiene i campi:

- **Scenario di origine:** obbligatorio, selezionabile da una tendina che visualizza gli scenari dello stesso anno di simulazione dello scenario corrente escluso lo scenario corrente,
- Flag **Aggiorna corsi di studio presenti in entrambi gli scenari**,
- Flag **Inserisci corsi di studio non presenti nello scenario di destinazione**,
- Flag **Cancella corsi di studio non presenti nello scenario di origine**.

![](_page_18_Picture_1.jpeg)

![](_page_18_Picture_108.jpeg)

### 7.3.2 COPIA DEI DOCENTI DI RIFERIMENTO DEI CORSI DI STUDIO DELLO **SCENARIO**

Cliccando sul pulsante **Copia docenti di riferimento** si passa alla finestra di copia dei docenti di riferimento da altro scenario, che contiene i campi:

- **Scenario di origine:** obbligatorio, selezionabile da una tendina che visualizza gli scenari dello stesso anno di simulazione dello scenario corrente escluso lo scenario corrente,
- Flag **Aggiorna docenti di riferimento presenti in entrambi gli scenari**,
- Flag **Inserisci docenti di riferimento non presenti nello scenario di destinazione**,
- Flag **Cancella docenti di riferimento non presenti nello scenario di origine**.

![](_page_18_Picture_109.jpeg)

### 7.3.3 CANCELLAZIONE DI UN CORSO DI STUDIO DELLO SCENARIO

Cliccando sul pulsante di cancellazione è possibile dissociare un corso di studio dallo scenario.

![](_page_18_Picture_110.jpeg)

![](_page_19_Picture_1.jpeg)

### 7.4 DEFINIZIONE DELLE ATTIVITA' FORMATIVE DEL CORSO DI STUDIO DELLO SCENARIO

La cartella consente di definire il **fabbisogno didattico** del corso di studio, specificando le ore di attività frontali per attività formativa / tipo attività formativa / settore scientifico disciplinare.

- Per i corsi di studio già presenti in U-Gov Programmazione Didattica queste informazioni vengono proposte automaticamente dal sistema in base all'offerta formativa del regolamento didattico più recente (e precedente all'anno di simulazione) e possono essere variate manualmente.
- Per i nuovi corsi di studio dello scenario le informazioni devono inserite manualmente.

![](_page_19_Picture_182.jpeg)

La tendina **Coperture** (visibile solo se il parametro di configurazione

ELA\_SCEN\_SATURA\_BASE\_COPER = 1), consente di filtrare le attività formative in base allo stato di copertura:

- 
- Coperte (immagine del cappello del docente verde),<br>• Coperte senza docente (immagine del cannello del d Coperte senza docente (immagine del cappello del docente giallo),
- Parzialmente Coperte (immagine del cappello del docente arancione),
- Scoperte (immagine del cappello del docente rosso).

Cliccando sul pulsante **Nuovo** è possibile inserire un nuovo record nella griglia delle attività formative, specificando le seguenti informazioni:

- **Af**. Codice attività formativa. Selezionabile da una lista delle attività formative generiche.
- **Attività Formativa**. Descrizione attività formativa. Selezionabile da una lista delle attività formative generiche.
- **Af Integ.** Codice attività formativa. Selezionabile da una lista delle attività formative generiche.
- **Attività Formativa Integrata**. Descrizione attività formativa integrata. Selezionabile da una lista delle attività formative generiche.
- **Codice Pds**. Percorso di studio. Il campo può essere inserito direttamente oppure può essere selezionato da una lista dei percorsi di studio dei regolamenti didattici.
- **Descrizione Pds**. Descrizione percorso di studio.

![](_page_19_Picture_183.jpeg)

![](_page_20_Picture_1.jpeg)

- **Anno corso**. Selezionabile da una tendina che visualizza gli anni di corso compresi fra 1 e la durata normale del corso di studio.
- **Fattore di replica**: Fattore moltiplicativo delle ore di attività frontale per tenere conto delle "repliche" dell'attività didattica.
	- o Se la griglia delle attività formative foglie contiene una o più righe, il sistema calcola automaticamente lil fattore di replica, come rapporto fra le ore dell'attività formativa e il totale delle ore delle attività formative foglie.
	- o Se invece nella griglia delle attività formative foglie non è presente nessuna riga il campo può essere inserito dall'utente.

*Esempio: se un insegnamento viene offerto per i due gruppi di studenti Cognomi A-K e Cognomi L-Z, assumerà il fattore di replica = 2.*

- **Perc. mutuazione**: Fattore riduttivo delle ore di attività frontale per tenere conto della mutuazione dell'attività didattica da altri insegnamenti/corsi:
	- o Se la griglia delle attività formative foglie contiene una o più righe, il sistema calcola automaticamente la percentuale di mutazione, come rapporto fra le ore delle attività formative foglie che mutuano da altre, e il totale delle ore delle attività formative foglie.
	- o Se invece nella griglia delle attività formative foglie non è presente nessuna riga il campo può essere inserito dall'utente.

*Esempio: se un insegnamento mutua completamente da un altro, assumerà la percentuale di mutazione 100%. Se invece un insegnamento è replicato per due gruppi di studenti e uno di questi mutua da un altro insegnamento, assumerà la percentuale di mutazione 50%.*

Il nuovo record assume lo stato "Inserito dall´utente".

#### **ORE DELL'ATTIVITA' FORMATIVA**

La griglia contiene il dettaglio delle ore dell'attività formativa selezionata, per TAF e Settore:

- Per i corsi di studio già presenti in U-Gov Programmazione Didattica queste informazioni vengono proposte automaticamente dal sistema in base all'offerta formativa del regolamento didattico più recente (e precedente all'anno di simulazione) e possono essere variate manualmente.
- Per i nuovi corsi di studio dello scenario le informazioni devono inserite manualmente.

![](_page_20_Picture_178.jpeg)

Cliccando sul pulsante **Nuovo** è possibile inserire un nuovo record nella griglia delle ore dell'attività formativa selezionata, specificando le seguenti informazioni:

 **TAF**. Selezionabile da una tendina che visualizza i TAF previsti dalla eventuale classe ministeriale del corso di studio.

![](_page_20_Picture_179.jpeg)

![](_page_21_Picture_1.jpeg)

- **Settore**. Il campo può essere selezionato da una lista basata sulla tabella dei settori filtrata in base ai settori previsti per il TAF della eventuale classe ministeriale del corso di studio. Se il TAF della classe ministeriale non prevede settori, è possibile selezionare qualsiasi settore.
- **CFU**. CFU delle attività formative da erogare per la coorte di studenti. Campo opzionale.
- **Ore att. front.** Ore delle attività formative da erogare per la coorte di studenti.

Quando l'utente inserisce un nuovo record nella griglia delle ore dell'attività formativa, il sistema marca l'attività formativa come "Modificato dall´utente".

#### **ATTIVITA' FORMATIVE FOGLIE**

La griglia contiene il dettaglio delle attività formative foglie dell'attività formativa selezionata:

- Per i corsi di studio già presenti in U-Gov Programmazione Didattica queste informazioni vengono proposte automaticamente dal sistema secondo la seguente logica:
	- o Per le AF offerte nell'anno di simulazione o negli anni successivi, si considerano le AF offerte nell'anno precedente a quello di simulazione, a parità di codice corso di studio, codice percorso, codice insegnamento, eventuale codice insegnamento integrato, peso, anno corso
	- Per le AF per cui non è stata trovata nessuna AF foglia nella passata precedente, si ripete la ricerca eliminando il filtro per codice percorso o descrizione percorso.
	- o Per le AF per cui non è stata trovata nessuna AF foglia nella passata precedente, si inseriscono le AF foglie dell'AF radice.

Le attività formative foglie possono comunque essere variate manualmente.

Per i nuovi corsi di studio dello scenario le informazioni devono inserite manualmente.

![](_page_21_Picture_192.jpeg)

Cliccando sul pulsante **Nuovo** è possibile inserire un nuovo record nella griglia delle attività formative foglie dell'attività formativa selezionata, specificando le seguenti informazioni:

- **Anno offerta**: Anno di offerta dell'attività formativa foglia. Campo di sola visualizzazione.
- **Part stu.** Codice partizione studente. Selezionabile da una lista valori delle partizioni studente. A fianco del campo è visualizzata la relativa descrizione.
- **Tipo periodo**. Tipo periodo didattico. Selezionabile da una tendina dei tipi di periodo didattico.
- **Ore** Ore di attività frontali. Il campo è proposto automaticamente dal sistema con la somma delle ore dell'attività formativa.
- **Flag Mutuata**: Indica se l'attività formativa foglia mutua da un'altra.

Quando l'utente inserisce un nuovo record nella griglia delle attività formative foglie, il sistema marca l'attività formativa come "Modificato dall´utente".

![](_page_21_Picture_193.jpeg)

![](_page_22_Picture_1.jpeg)

#### **COPERTURE**

La griglia contiene l'elenco delle coperture dell'attività formativa foglia selezionata:

- Per i corsi di studio già presenti in U-Gov Programmazione Didattica queste informazioni vengono proposte automaticamente dal sistema in base all'offerta formativa erogata e programmata del regolamento didattico più recente (e precedente all'anno di simulazione), considerando le coperture non di supporto alla didattica e in stato diverso da 'R' - Rinuncia e 'X' - Non impartita, e possono essere variate manualmente.
- Per i nuovi corsi di studio dello scenario le informazioni devono inserite manualmente.

![](_page_22_Picture_199.jpeg)

Cliccando sul pulsante **Nuovo** è possibile inserire un nuovo record nella griglia delle coperture dell'attività formativa foglia selezionata, specificando le seguenti informazioni:

- **Matricola** Matricola del docente. Il campo è selezionabile da una lista dei docenti della simulazione non cancellati logicamente.
- **Ore** Ore di copertura.

Quando l'utente inserisce un nuovo record nella griglia delle coperture, il sistema marca l'attività formativa come "Modificato dall´utente".

### 7.4.1 MODIFICA DELLE ATTIVITA' FORMATIVE DEL CORSO DI STUDIO DELLO SCENARIO

Cliccando sul pulsante di modifica presente su ogni record delle griglie è possibile variare le informazioni delle:

- Attività formative,
- Ore dell'Attività formativa
- Attività formative foglie
- Coperture

A seguito della modifica, l'attività formativa assume lo stato "Modificato dall´utente".

### 7.4.2 COPIA DELLE ATTIVITA' FORMATIVE DEL CORSO DI STUDIO DELLO **SCENARIO**

Cliccando sul pulsante **Copia AF** si passa alla finestra di copia delle attività formative da altro scenario, che contiene i campi:

- **Scenario di origine:** obbligatorio, selezionabile da una tendina che visualizza gli scenari dello stesso anno di simulazione dello scenario corrente escluso lo scenario corrente,
- Flag **Aggiorna AF presenti in entrambi gli scenari**,

![](_page_23_Picture_1.jpeg)

- Flag **Inserisci AF non presenti nello scenario di destinazione**,
- Flag **Cancella AF non presenti nello scenario di origine**.

#### Inserire l'immagine della copia delle AF

![](_page_23_Picture_142.jpeg)

### 7.4.3 INSERIMENTO MASSIVO DEI FATTORI DI REPLICA DELLE ATTIVITA' FORMATIVE DEL CORSO DI STUDIO DELLO SCENARIO

Cliccando sul pulsante **Inserimento massivo fattori di replica** si passa alla finestra di inserimento massivo dei fattori di replica, che contiene i campi:

- **Nuovo fattore di replica**
- Flag **Sovrascrivi valori esistenti**

Quando l'utente conferma l'operazione il sistema aggiorna automaticamente il campo fattore di replica delle attività formative relative al corso di studio selezionato, per cui non è stata inserita nessuna Attività Formativa Foglia.

### 7.4.4 INSERIMENTO MASSIVO DELLE PERCENTUALI DI MUTUAZIONE DELLE ATTIVITA' FORMATIVE DEL CORSO DI STUDIO DELLO SCENARIO

Cliccando sul pulsante **Inserimento massivo perc. mutuazione** si passa alla finestra di inserimento massivo delle percentuali di mutuazione, che contiene i campi:

- **Nuova perc. Di mutuazione**
- Flag **Sovrascrivi valori esistenti**

Quando l'utente conferma l'operazione il sistema aggiorna automaticamente il campo percentuale di mutazione delle attività formative relative al corso di studio selezionato, per cui non è stata inserita nessuna Attività Formativa Foglia.

![](_page_24_Picture_1.jpeg)

### 7.4.5 CANCELLAZIONE DELLE ATTIVITA' FORMATIVE DEL CORSO DI STUDIO DELLO SCENARIO

Cliccando sul pulsante di cancellazione è possibile cancellare le attività formative del corso di studio dello scenario.

Se il corso di studio è un "Nuovo corso della simulazione", il sistema cancella fisicamente il record, altrimenti il sistema non cancella fisicamente il record ma lo marca come "Cancellato dall´utente".

Cliccando sull'immagine che rappresenta lo stato del record, si passa ad una finestra che contiene i seguenti campi:

- Motivazione dello stato del record.
- Flag "Ripristina record" il flag è visualizzato solo se il record è in stato "Cancellato dall'utente". Quando l'utente ripristina il record la modifica, il record viene messo in stato "Inserito dall'utente" e viene cancellata la motivazione.

![](_page_24_Picture_121.jpeg)

E' possibile anche le righe presenti nelle griglie delle:

- Ore dell'Attività formativa
- Attività formative foglie
- Coperture

A seguito della modifica, l'attività formativa assume lo stato "Modificato dall´utente".

### 7.5 VISUALIZZAZIONE DELLE ORE DEL CORSO DI STUDIO DELLO **SCENARIO**

La cartella è di sola visualizzazione e contiene le ore di attività frontali per Anno Corso / SSD / TAF per ogni corso di studio dello scenario.

![](_page_24_Picture_122.jpeg)

![](_page_25_Picture_1.jpeg)

Consorzio Interuniversitario

![](_page_25_Picture_99.jpeg)

La griglia è composta dalle colonne:

- **Anno corso**.
- **TAF**
- **Settore**
- **CFU**
- **Ore att. front.**

### 7.6 DEFINIZIONE DEI DOCENTI DI RIFERIMENTO DEL CORSO DI STUDIO DELLO SCENARIO

La cartella contiene le informazioni del corso di studio dello scenario per la verifica dei requisiti necessari di docenza.

- Per i corsi di studio già presenti in U-Gov Programmazione Didattica queste informazioni vengono proposte automaticamente dal sistema in base al regolamento didattico più recente (e precedente all'anno di simulazione) e possono essere variate manualmente.
- Per i nuovi corsi di studio dello scenario le informazioni devono inserite manualmente.

![](_page_26_Picture_1.jpeg)

Consorzio Interuniversitario

![](_page_26_Picture_136.jpeg)

![](_page_26_Picture_137.jpeg)

- **Tipo nuovo corso**:
	- o Corso di nuova istituzione,
	- o Trasformazione di corso 509.

E' possibile modificare il valore proposto dal sistema.

#### **Modalità didattica**:

- o Convenzionale (Presenza),
- o Teledidattica (Distanza ),
- o Doppia erogazione.

E' possibile modificare il valore proposto dal sistema.

- **Sede decentrata**: La sede decentrata è quella in cui le strutture didattiche o di ricerca sono collocate in un Comune diverso rispetto al Comune in cui è situata la sede legale dell'Università E' possibile modificare il valore proposto dal sistema.
- **Utenza sostenibile**: numero di studenti al quale l`Università può garantire adeguato svolgimento delle attività formative.

E' possibile modificare il valore proposto dal sistema.

La parte inferiore della pagina contiene i docenti di riferimento del corso di studio selezionato.

Cliccando sul pulsante **Nuovo** è possibile inserire un nuovo docente di riferimento del corso di studio, specificando le seguenti informazioni:

 **Cognome:** il campo può essere selezionato dalla lista dei docenti della simulazione, non cancellati logicamente, filtrata per l'anno accademico della simulazione.

![](_page_26_Picture_138.jpeg)

![](_page_27_Picture_1.jpeg)

- **Nome**
- **Matricola**
- **Ruolo**
- **Settore**

 **Peso:** Il campo può essere selezionato da una tendina che presenta i valori 0,5 e 1. Il nuovo record assume lo stato "Inserito dall´utente".

### 7.6.1 MODIFICA DEI DOCENTI DI RIFERIMENTO DEL CORSO DI STUDIO DELLO SCENARIO

Cliccando sul pulsante di modifica presente su ogni record della griglia delle ore è possibile variare il peso del docente di riferimento.

A seguito della modifica Il record assume lo stato "Modificato dall´utente".

### 7.6.2 CANCELLAZIONE DEI DOCENTI DI RIFERIMENTO DEL CORSO DI STUDIO DELLO SCENARIO

Cliccando sul pulsante di cancellazione è possibile cancellare logicamente un docente di riferimento del corso di studio dello scenario.

Se il record è il corso di studio è un "Nuovo corso della simulazione", il sistema cancella fisicamente il record, altrimenti, il sistema non cancella fisicamente il record ma lo marca come "Cancellato dall´utente".

Cliccando sull'immagine che rappresenta lo stato del record, si passa ad una finestra che contiene i seguenti campi:

- Motivazione dello stato del record.
- Flag "Ripristina record" il flag è visualizzato solo se il record è in stato "Cancellato dall'utente". Quando l'utente ripristina il record la modifica, il record viene messo in stato "Inserito dall'utente" e viene cancellata la motivazione.

![](_page_27_Picture_150.jpeg)

### 7.7 DEFINIZIONE DELLE VARIAZIONI DI DOCENZA DELLO SCENARIO

La cartella consente di definire le **risorse didattiche** aggiuntive che si prevede di acquisire, rispetto ai docenti in servizio, per anno accademico di offerta, settore e ruolo.

![](_page_27_Picture_151.jpeg)

![](_page_28_Picture_1.jpeg)

![](_page_28_Picture_149.jpeg)

*Esempio: Per uno scenario di simulazione si potrebbe inserire una variazione di docenze per l'anno accademico 2016, prevedendo di acquisire per il settore AGR/01, due nuovi professori associati, per un totale di 240 ore di didattica assistita, e per il settore BIO/13, tre nuovi professori ordinari, per un totale di 360 ore di didattica assistita.*

L'area superiore della pagina contiene il campo "**Anno offerta**", selezionabile da una tendina che visualizza gli anni accademici compresi fra l'anno di simulazione e l'anno di simulazione incrementato del numero di anni di simulazione. Il sistema propone per default l'anno di simulazione.

Una volta specificato l'anno di offerta, il sistema visualizza le relative variazioni di docenza.

### 7.7.1 INSERIMENTO DI UNA NUOVA VARIAZIONE DI DOCENZA DELLO **SCENARIO**

Cliccando sul pulsante **Nuovo** è possibile inserire un nuova variazione di docenza dello scenario, specificando le seguenti informazioni:

- **Settore**. Selezionabile da una lista dei settori.
- **Ruolo**. Selezionabile da una lista dei ruoli
- **Num var. doc.**: Numero di variazioni di docenza
- **Ore var. doc.** Il sistema propone come default il numero di ore moltiplicando il numero di variazioni di docenza per il massimo numero di ore di didattica assistita previste per il ruolo. L'utente può comunque modificare il valore del campo e il sistema non sovrascrive più il valore inserito dall'utente.

### 7.7.2 MODIFICA DI UNA VARIAZIONE DI DOCENZA DELLO SCENARIO

Cliccando sul pulsante di modifica presente su ogni record della griglia delle ore è possibile variare tutte le informazioni visualizzate.

### 7.7.3 CANCELLAZIONE DI UNA VARIAZIONE DI DOCENZA DELLO SCENARIO

Cliccando sul pulsante di cancellazione è possibile cancellare una variazioni di docenza dello scenario.

![](_page_28_Picture_150.jpeg)

![](_page_29_Picture_1.jpeg)

### 7.7.4 COPIA DELLE VARIAZIONI DI DOCENZA DELLO SCENARIO

Cliccando sul pulsante **Copia variazioni di docenza** si passa alla finestra di copia delle variazioni di docenza da altro scenario, che contiene i campi:

- **Scenario di origine:** obbligatorio, selezionabile da una tendina che visualizza gli scenari dello stesso anno di simulazione dello scenario corrente escluso lo scenario corrente,
- Flag **Aggiorna variazioni di docenza presenti in entrambi gli scenari**,
- Flag **Inserisci variazioni di docenza non presenti nello scenario di destinazione**,
- Flag **Cancella variazioni di docenza non presenti nello scenario di origine**,

![](_page_29_Picture_124.jpeg)

## 7.8 AGGIORNAMENTO DATI DELLO SCENARIO DA PROG. DID.

Cliccando sul pulsante **Aggiorna dati da Prog. Did.** si passa alla finestra di aggiornamento dei dati dello scenario (docenti di riferimento e ore di attività frontali dei corsi di studio) a partire da U-Gov Programmazione Didattica per gli scenari selezionati, che contiene il Flag **Sovrascrivi:** Indica se l'aggiornamento deve sovrascrivere le modifiche ai docenti di riferimento dei corsi di studio e alle attività formative e precedentemente effettuate.

![](_page_29_Picture_125.jpeg)

Per ogni scenario:

![](_page_29_Picture_126.jpeg)

![](_page_30_Picture_1.jpeg)

#### **AGGIORNAMENTO DEI DOCENTI DI RIFERIMENTO DEI CORSI DI STUDIO**

Se l'utente ha richiesto di non sovrascrivere le modifiche, l'elaborazione mantiene invariate le informazioni dei docenti di riferimento inseriti, modificati o cancellati dall'utente.

Per ogni corso di studio della simulazione vengono recuperati i docenti di riferimento del regolamento didattico più recente (e precedente all'anno di simulazione) e vengono inseriti come docenti di riferimento del corso di studio della simulazione.

**Nota**: Se il docente della simulazione era in stato "Cancellato dall'utente" o "Cancellato dal sistema per età" o "Cancellato dal sistema per carriera", il docente di riferimento del corso di studio assume lo stesso stato.

 **AGGIORNAMENTO DELLE ORE DELLE ATTIVITA' FORMATIVE DEI CORSI DI STUDIO** Se l'utente ha richiesto di non sovrascrivere le modifiche, l'elaborazione mantiene invariate le ore delle attività formative inserite, modificate o cancellate dall'utente.

Per ogni corso di studio della simulazione vengono recuperate le attività formative del regolamento didattico più recente (e precedente all'anno di simulazione), offerte negli anni accademici compresi fra l'anno di regolamento didattico e l'anno di regolamento didattico incrementato della durata normale del corso di studio – 1.

- o Per ogni attività formativa si recuperano le seguenti informazioni:
	- Ore di attività frontali dell'attività formativa. Se non presenti, vengono calcolate moltiplicando i CFU dell'attività formativa per il numero di ore per CFU definito per l'ordinamento didattico.
	- Ore di attività frontali dell'attività formativa per tipo attività formativa e settore scientifico disciplinare. Se l'attività formativa è scomposta in segmenti, queste informazioni si recuperano dai segmenti.
	- Si recuperano le attività formative foglie dell'attività formativa: Nota: per le AF offerte in anni uguali o successivi all'anno di simulazione si recuperano, se presenti, le AF offerte nell'anno precedente a quello di simulazione, a parità di corso di studio, percorso di studio, attività formativa generica, eventuale attività integrata, anno di corso.
		- o Per ogni attività formativa foglia si ricavano le ore di attività frontali. Se non presenti, vengono calcolate moltiplicando i CFU dell'attività formativa per il numero di ore per CFU definito per l'ordinamento didattico.
		- o Per ogni attività formativa foglia, che non mutui da altra attività formativa, si recuperano le relative coperture.
	- viene calcolato il **fattore di replica** dell'attività formativa, come rapporto fra il numero di ore totale di tutte le coperture, se presenti, oppure delle attività foglie, e il numero di ore dell'attività formativa,
	- viene calcolata la **percentuale di mutazione** dell'attività formativa, confrontando il numero di ore totale di tutte le attività foglie, e il numero di ore di tutte le foglie master di attività reali.

![](_page_30_Picture_212.jpeg)

![](_page_31_Picture_1.jpeg)

### 7.9 CONSOLIDAMENTO DELLO SCENARIO

Cliccando sul pulsante **Consolida scenario** il sistema richiede conferma dell'operazione. In caso di risposta affermativa lo scenario passa in stato Consolidato e non può più essere modificato.

## 7.10ELABORAZIONE DELLA SIMULAZIONE

Cliccando sul pulsante Elabora simulazione si esegue l'elaborazione degli scenari selezionati:

Per ogni scenario:

 **CALCOLO DEL FABBISOGNO DIDATTICO PER CORSO DI STUDIO, ANNO DI CORSO, TAF, SETTORE**

Per ogni corso di studio dello scenario si calcolano le somme delle ore di attività frontali delle relative attività formative, tenendo conto anche del fattore di replica e della percentuale di mutazione, raggruppate per anno corso, TAF e SSD.

 **CALCOLO DEL FABBISOGNO DIDATTICO PER ANNO ACCADEMICO, CORSO DI STUDIO, ANNO DI CORSO, TAF, SETTORE**

Per ogni corso di studio dello scenario si elaborano i relativi anni accademici di offerta formativa, tenendo conto della durata normale del corso di studio e gli anni di attivazione e disattivazione eventualmente specificati.

- o Per ogni anno di offerta formativa si elaborano i relativi anni di corso, tenendo conto della durata normale del corso di studio, del numero di anni corso attivati e dell'anno di attivazione eventualmente specificato.
	- Per ogni anno di corso si calcola la somma delle ore di attività frontali, incrementate in base al fattore di replica e decrementate in base alla percentuale di mutuazione, per tipo di attività formativa e settore. Le somme ottenute si memorizzano nella tabella dei risultati della simulazione DI\_SIM\_SCEN\_CDS\_RIS.

### **SATURAZIONE DEL FABBISOGNO DIDATTICO CON LE RISORSE DIDATTICHE**

Per ogni anno di offerta a partire dall'anno di simulazione e fino all'anno di simulazione più il numero di anni di simulazione.

#### o **PRIMO PASSO DI SATURAZIONE: ore dei docenti di riferimento base copertura**

Se il parametro di configurazione ELA SCEN SATURA BASE COPER = 1, si elaborano i docenti della simulazione definiti per l'anno di offerta, in stato non cancellato, che siano docenti di riferimento dei corsi di studio, e che abbiamo ore di copertura per il corso di studio a parità di anno di corso, TAF e settore .

Per ogni docente, le ore di didattica assistita del docente si "spalmano" sulle ore di attività frontali presenti nella tabella dei risultati della simulazione per anno\_corso, TAF e SSD (DI\_SIM\_SCEN\_CDS\_RIS), in presenza di copertura del docente.

Le spalmatura delle ore di didattica assistita dei docenti si memorizzano nella tabella dei risultati della simulazione DI\_SIM\_SCEN\_CDS\_DOC\_RIS.

![](_page_31_Picture_189.jpeg)

![](_page_32_Picture_0.jpeg)

.

.

![](_page_32_Picture_1.jpeg)

Consorzio Interuniversita

o **SECONDO PASSO DI SATURAZIONE: ore dei docenti non di riferimento base copertura**

Se il parametro di configurazione ELA SCEN SATURA BASE COPER = 1, si elaborano i docenti della simulazione in modo del tutto simile al passo precedente, considerando però i docenti non di riferimento,.

o **TERZO PASSO DI SATURAZIONE: ore dei docenti di riferimento base settore**

Se il parametro di configurazione ELA\_SCEN\_SATURA\_BASE\_SETT\_DOC = 1, si elaborano i docenti della simulazione definiti per l'anno di offerta, in stato non cancellato che siano docenti di riferimento dei corsi di studio.

Per ogni docente, le ore di didattica assistita del docente si "spalmano" sulle ore di attività frontali presenti nella tabella dei risultati della simulazione per anno\_corso, TAF e SSD (DI\_SIM\_SCEN\_CDS\_RIS) a parità di settore o settore affine.

Le spalmatura delle ore di didattica assistita dei docenti si memorizzano nella tabella dei risultati della simulazione DI\_SIM\_SCEN\_CDS\_DOC\_RIS.

o **QUARTO PASSO DI SATURAZIONE: ore dei docenti non di riferimento base settore** Se il parametro di configurazione ELA\_SCEN\_SATURA\_BASE\_SETT\_DOC = 1, si elaborano i docenti della simulazione in modo del tutto simile al passo precedente, considerando però i docenti non di riferimento,.

#### o **QUINTO PASSO DI SATURAZIONE: variazioni di docenza per settore**

Si elaborano variazioni di docenza della simulazione definite per l'anno di offerta.

Le ore di didattica assistita si "spalmano" sulle ore di attività frontali presenti nella tabella dei risultati della simulazione DI\_SIM\_SCEN\_CDS\_RIS, a parità di settore o settore affine.

Le spalmatura delle ore di didattica assistita delle variazioni di docenza si memorizzano nella tabella dei risultati della simulazione DI\_SIM\_SCEN\_CDS\_DOC\_RIS.

#### **VERIFICA DEI REQUISITI NECESSARI DI DOCENZA**

La verifica dei requisiti necessari di docenza vien effettuata solo per l'anno accademico di simulazione, non per gli anni successivi.

Per ogni corso di studio della simulazione DM270, attivo nell'anno di simulazione, in base alle informazioni:

- o Numero anni di attivazione,
- o Tipo corso,
- o Classe MIUR,
- o Tipo nuovo corso,
- o Flag Sede decentrata,
- o Modalità didattica,

#### **Fattore W**

si calcolano i requisiti necessari di docenza recuperandoli dalle tabelle ministeriali:

- o Numero minimo di docenti,
- o Numero minimo di professori,

![](_page_33_Picture_1.jpeg)

- o Numero minimo di docenti nei TAF A e B,
- o Numero massimo di docenti nel TAF C.
- o Per ogni corso di studio si elaborano i relativi docenti di riferimento, non cancellati logicamente. Per ogni docente si recuperano le seguenti informazioni:
	- Numero di utilizzi della matricola come docente di riferimento per tutti i corsi di studio della simulazione,
	- Numero di utilizzi della matricola su tutti i corsi di studio della simulazione,
	- Numero di utilizzi della matricola su tutti i corsi di studio della simulazione a parità di settore,
	- Numero di utilizzi della matricola su tutti i corsi di studio della simulazione a per i tipi di attività formativa diversi da A,B,C,
	- Peso del docente come professore (ruolo PO o PA)
	- Peso del docente sui TAF A e B
	- Peso del docente sul TAF C
	- Lista dei corsi di studio per cui la matricola è stata indicata come docente di riferimento
	- Lista degli utilizzi del docente

Si eseguono quindi i seguenti controlli:

- Controllo che il docente non sia stato indicato come docente di riferimento per più di due corsi di studio
- Controllo che il ruolo docente del docente sia uno fra PO,PA,RU,AS,RD,RM
- Controllo che il docente abbia l'incarico didattico per almeno un settore nel relativo corso di studio
- Controllo che il settore sia uguale a quello del docente
- Controllo che il docente non abbia incarichi didattici per i tipi di attività formativa diversi da A,B,C

Per ogni corso di studio, si effettuano i seguenti controlli:

- o Controllo che Il numero di docenti non sia minore del minimo previsto
- o Controllo che Il numero di professori non sia minore del minimo previsto
- o Controllo che Il numero di docenti appartenenti a ssd di base e caratterizzanti non sia minore del minimo previsto
- o Controllo che Il numero di docenti appartenenti a ssd affini non sia maggiore del massimo previsto

![](_page_34_Picture_1.jpeg)

# **8. REPORTING DI ANALISI**

#### **CAR.01 – Carichi didattici per dipartimento e CdS confrontati con A.A. prec.**

Per ogni dipartimento e CdS vengono calcolati il valore in un anno accademico di riferimento, il confronto con l'anno accademico precedente e la variazione percentuale per le misure relative le ore di docenza rispettivamente di PO, PA, RU, esterna e totale

Per le ore totali è presente anche la variazione assoluta, cioè quanto è variato il totale delle ore rispetto all'a.a. precedente.

![](_page_34_Picture_90.jpeg)

![](_page_34_Picture_91.jpeg)

#### **CAR.02 – Carichi didattici per SSD e docente**

Per ogni singolo docente e settore si analizza il potenziale erogabile e le ore effettivamente erogate distribuite sulle singole tipologie di corsi di studio.

Il tutto viene analizzato considerando la sola docenza interna ed analizzando uno scenario specifico ed un anno accademico.

![](_page_34_Picture_92.jpeg)

![](_page_35_Picture_1.jpeg)

#### **CAR.03 – Carichi didattici TAF D**

Per ogni dipartimento, CdS, SSD e per il solo TAF D vengono calcolati il valore in un anno accademico di riferimento, il confronto con l'anno accademico precedente e la variazione percentuale per le misure relative le ore di docenza rispettivamente di PO, PA, RU, esterna e totale

Per le ore totali è presente anche la variazione assoluta, cioè quanto è variato il totale delle ore rispetto all'a.a. precedente.

#### **CAR.04 – Carichi didattici (TAF E-F)**

Per ogni dipartimento, CdS, SSD e per i soli TAF E,F vengono calcolati il valore in un anno accademico di riferimento, il confronto con l'anno accademico precedente e la variazione percentuale per le misure relative le ore di docenza rispettivamente di PO, PA, RU, esterna e totale

Per le ore totali è presente anche la variazione assoluta, cioè quanto è variato il totale delle ore rispetto all'a.a. precedente.

#### **DID.01 – DID Ateneo**

Calcolo del DID a livello di Ateneo.

Ore didattica erogabile personale docente: potenziale di docenza

Quantità massima di didattica erogabile per contratto: Quante ore è possibile affidare a docenti esterni (30% del potenziale)

DID = Sostenibilità didattica: Somma Ore didattica erogabile personale docente e quantità massima di didattica erogabile per contratto

![](_page_35_Picture_131.jpeg)

#### **DID.01.01 – DID Dipartimento**

Calcolo del DID a livello di dipartimento.

In più rispetto al report DID.01 è calcolato il numero di docenti attivi nell'anno accademico

![](_page_36_Picture_1.jpeg)

![](_page_36_Picture_107.jpeg)

![](_page_36_Picture_108.jpeg)

#### **DID.02 – DID Ore erogate**

Confronto tra:

Ore erogate da docenti Ateneo (Impegno didattico docenti)

Ore erogate da docenti afferenti a dipartimento di didattica (di cui impegno didattico effettivo docenti del dipartimento nei corsi afferenti al dipartimento)

Ore erogate da docenti afferenti a dipartimento differente da quello di didattica (di cui impegno didattico effettivo docenti nei corsi di altri dipartimenti)

Ore esterne (Contratti/supplenze)

![](_page_36_Picture_109.jpeg)

#### **DID.02.01 – DID Ore erogate dipartimento docente**

Uguale a report DID.02 calcolato a livello di dipartimento docente

#### **DID.02.02 – DID Ore erogate dipartimento cds**

Uguale a report DID.02 calcolato a livello di dipartimento cds

#### **DID.03 – DID Sintesi Dipartimenti**

Per ogni dipartimenti vengono calcolati il valore in un anno accademico di riferimento, il confronto con l'anno accademico precedente e la variazione percentuale per le seguenti misure:

Potenziale erogabile, Ore di docenza interna erogate, Ore di docenza esterna erogate, ore totali erogate.

![](_page_36_Picture_110.jpeg)

![](_page_37_Picture_1.jpeg)

![](_page_37_Picture_71.jpeg)

![](_page_37_Picture_72.jpeg)

![](_page_37_Picture_73.jpeg)

### **DID.04 – DID Sintesi CdS**

Per ogni corso di studio vengono analizzate

Ore erogate da docenti Ateneo (Impegno didattico docenti)

Ore erogate da docenti afferenti a dipartimento di didattica (Impegno didattico docenti stesso dip)

Ore erogate da docenti afferenti a dipartimento differente da quello di didattica (Impegno didattico docenti altro dip)

Ore esterne (Contratti/supplenze)

Ognuno di questi valori è confrontato con a.a. precedente.

![](_page_37_Picture_74.jpeg)

![](_page_38_Picture_1.jpeg)

![](_page_38_Picture_115.jpeg)

![](_page_38_Picture_116.jpeg)

![](_page_38_Picture_117.jpeg)

![](_page_38_Picture_118.jpeg)

### **SOS.01 – Docenti non di riferimento**

Per i soli docenti non di riferimento si analizzano le ore erogate.

![](_page_38_Picture_119.jpeg)

### **SOS.02 – Docenti di riferimento**

Per i soli docenti di riferimento si analizzano le ore erogate.

### **SOS.03 – Verifica Requisiti necessari di docenza**

Report in excel che per lo scenario scelto permette di ottenere il dettaglio delle informazioni relative i requisiti minimi ed evidenza gli eventuali errori presenti sui CdS.

# **9. SIMULAZIONI OFFERTA FORMATIVA – CUBI**

Sono disponibili due cubi di analisi. Tali cubi utilizzano gli ODS ODS\_DI\_SIM\_PROSPETTO\_SCEN ODS\_DI\_SIM\_DOC

### 9.1 DID - SIMULAZIONE OFF

Utilizza ODS\_DI\_SIM\_PROSPETTO\_SCEN

Unione di:

![](_page_39_Picture_1.jpeg)

V\_SIM\_SCEN\_CDS\_DOC\_RIS

V\_SIM\_SCEN\_CDS\_RIS

V\_SIM\_DOC

V\_SIM\_SCEN\_VAR\_DOC

V\_SIM\_SCEN\_CDS\_VRN\_DOC

### 9.1.1 Descrizione misure

- DID Sostenibilità della didattica: 0 se la docenza esterna è superiore al 30% delle Ore fabbisogno didattico, 1 altrimenti
- Numero CdS: Numero corsi di studio simulati
- Numero CdS nuovi: Numero di corsi di studio simulati creati nella simulazione
- Numero CdS requisiti necessari rispettati: Numero corsi di studio che rispettano i requisiti necessari.
- Numero SSD (CdS): Conteggio settori associati ad offerta
- Numero SSD (docenti): Conteggio settori docenti
- Numero docenti: Numero docenti comprensivo di variazione di docenza
- Numero docenti (esclusa variazione di docenza): Numero docenti al netto della variazione di docenza
- MATRICOLA\_MIS
- Numero docenti (variazione di docenza): Variazione numero di docenti per anno di offerta, settore e ruolo dello scenario di simulazione dell`offerta formativa (di\_sim\_scen\_var\_doc.num\_var\_doc, chiedere bene a Rimondi come viene calcolato)
- Numero docenti di riferimento:
- Numero docenti non di riferimento: Numero docenti non di riferimento
- Ore docenza esterna: Ore fabbisogno didattico Ore docenza interna
- Ore docenza esterna (%):Percentuale di Ore docenza esterna su Ore fabbisogno didattico
- Ore docenza interna: Ore di didattica asistita erogate da docenti interni. Questo valore viene calcolato in seguito a simulazione.
- Ore docenza interna (%):Percentuale di Ore docenza interna su Ore fabbisogno didattico
- Ore docenza interna (esclusa variazione di docenza): Ore docenza interna al netto delle variazioni di docenza
- Ore docenza interna (variazione di docenza):
- Ore fabbisogno didattico: [ODS\_DI\_SIM\_PROSPETTO\_SCEN. ORE\_ATT\_FRONT\_RIP]
- Peso docenti di riferimento:
- Peso docenti di riferimento (TAF A/B):
- Peso docenti di riferimento (TAF C)
- Peso docenti di riferimento (ruolo PO/PA)
- Peso docenti di riferimento requisiti necessari rispettati: Somma dei pesi dei docenti che rispettano i requisiti necessari di docenza
- Peso docenti di riferimento sovrautilizzati: Docenti con peso per singolo scenario superiore a 1
- Peso docenti di riferimento sottoutilizzati: Docenti con peso per singolo scenario compreso tra 0 e 1
- Risorse didattiche: Ore disponibili di docenza incluse le variazioni di docenza
- Risorse didattiche (variazione di docenza): Variazione ore di didattica assistita per anno di offerta, settore e ruolo dello scenario di simulazione dell`offerta formativa. (di\_sim\_scen\_var\_doc.ore\_var\_doc, chiedere bene a Rimondi come viene calcolato)
- Risorse didattiche (esclusa variazione di docenza):
- Saturazione Risorse didattiche con Ore fabbisogno didattico (%): Percentuale di Ore fabbisogno didattico su Risorse didattiche
- Saturazione Risorse didattiche con Ore docenza interna (%):Percentuale di Ore docenza interna su Risorse didattiche

![](_page_40_Picture_1.jpeg)

### 9.1.2 Descrizione dimensioni

- Anno accademico: Anno accademico di simulazione
- CdS Anno corso: Anno di corso dell'attività
- CdS Classe MIUR: Classe miur
- CdS Corso di studio: Corso di studio
- CdS Dipartimento: Dipartimento corso
- CdS Facoltà: Facoltà corso di studio
- CdS SSD: SSD del corso di studio
- CdS Struttura di raccordo: Struttura di raccordo corso di studio
- CdS TAF: TAF attività formative
- CdS Tipo corso di studio: Tipo corso di studio
- Docente: docente
- Docente Ateneo: Ateneo
- Docente Dipartimento: Dipartimento di afferenza docente
- Docente Ruolo Giuridico: Ruolo giuridico docente
- Docente SSD: Settore docente
- Docente Tipo impegno: Tipo impegno docente
- Docente UO didattica: Afferenza didattica docente
- Scenario: Scenario simulazione
- Variazione di docenza:

### 9.2 DID - SIMULAZIONE OFF - DOCENTI

Permette di effettuare analisi sulla popolazione di docenti disponibile sui vari anni accademici di simulazione.

La popolazione di docenza è indipendente dagli scenari di simulazione.

### 9.2.1 Descrizione misure

- Numero docenti: Conteggio tutti docenti simulazione.
- Età media docenti attivi:
- Numero docenti attivi: docenti attivi in simulazione. Esclude i docenti che sono cessati nell'anno accademico di analisi oppure che l'utente ha cancellato per qualche motivo.
- Numero docenti cancellati da utente: Docenti cancellati da utente
- Numero docenti cessati: Docenti cessati per inserimento cessazione in csa oppure per limite di età
- Numero docenti cessati (eta):
- Numero docenti cessati (evento carriera): Docenti cessati per cessazione di csa
- Numero docenti inseriti da utente: Docenti inseriti da utente da interfaccia
- Numero docenti modificati da utente: Docenti modificati da utente da interfaccia
- Risorse Didattica: Ore di didattica assistita erogabili dai docenti

### 9.2.2 Descrizione dimensioni

Tutte le misure suddette possono essere calcolate su alcune dimensioni che corrispondono principalmente alla carriera dei docenti. Vediamo di seguito gli attributi disponibili:

- Anno accademico: anno accademico di simulazione

![](_page_40_Picture_308.jpeg)

![](_page_41_Picture_1.jpeg)

- Docente: nome, cognome, matricola docente
- SSD: Settore docente
- Dipartimento: dipartimento di afferenza del docene
- Età pensione: età pensione del docente, se definita.
- Docente motivazione cessazione: Motivazione cessazione (es. inserita dall'utente, inserita da sistema, cancellato dal sistema per eta).
- Età: età docente
- Età pensione: età in cui dovrà andare in pensione
- Ore didattica assistita:
- Docente:
- Sesso